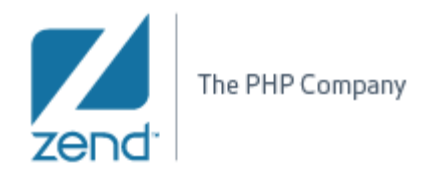

R&D Department

# **DEV2QA**

#### **PDT 1.1**

## **Feature name : Open Type Module name: OpenTypeAction**

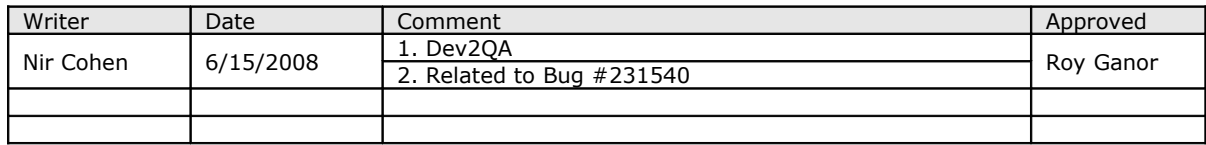

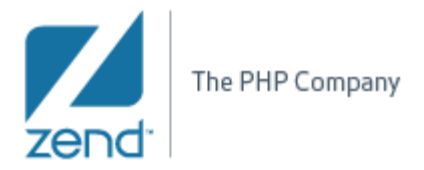

## **1. Introduction**

## **1.1Requirement Rationale**

*Open Type* Dialog provides the developer a quick search of a PHP type (class or interface), and open the editor on this PHP type declaration.

- *Open Type* is using the current code selection as an initial search string
- *-* In the Enter type name prefix or pattern field, begin typing an expression to narrow the list of available types, using wildcards as needed. As you type, the list is filtered to display only types that match the current expression.
- *-* **CamelCase** notation is also supported; that means you only need to enter the capital letters of the type name.
- *-* In the Matching items list, select a type. Hint: you can press the Down key to move to the first type.
- *-* Click OK when you are done. An editor opens on the selected type.
- *-* 'The *Open Type* dialog maintains a history of recently opened types. These are shown when the dialog is opened and stay above a separator line when you start to type a filter expression.

*Open Type* search for an element is accessible in 2 different ways that will be explained in this document:

- *-* Through the 'Navigate' menu, as 'Open Type'
- *-* In the PHP Editor: selecting a PHP element and clicking Ctrl+Shift+T.

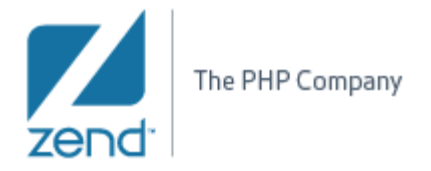

#### **2. Detailed Description**

#### **2.1Open Type (Ctrl+Shift+T)**

This action is accessible though the 'Navigate' menu item or by clicking the *Ctrl+Shift+T* sequence.

The action tries to resolve the element referenced at the current code selection and opens the element in the *Editor* view (described in the next sections).

While typing, the dialog displays a filtered group of elements according to the typed characters. The dialog will show all types that exist in the workspace.

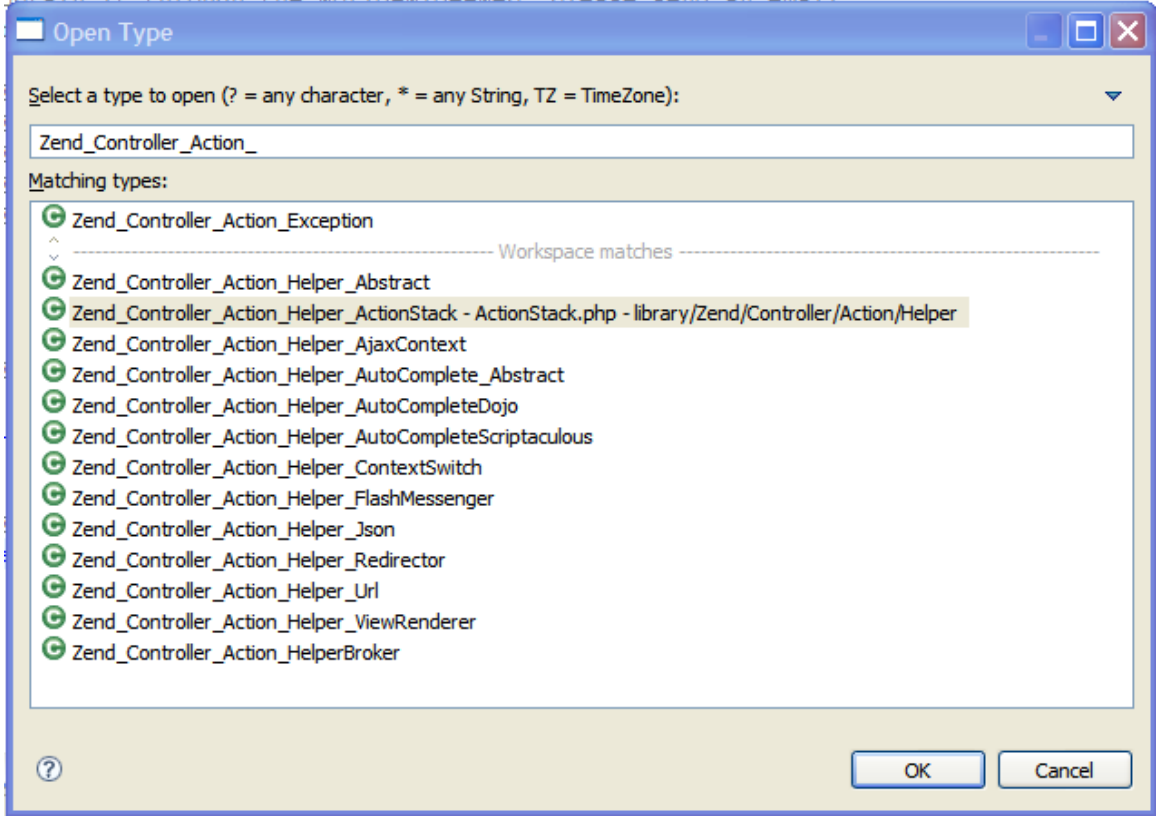

*Open Type dialog* 

Other dialog features:

- *-* When selecting an element from the list, the dialog displays the full path of the element next to its label.
- *-* Recently opened types show up in a history section at the top of the list. Items from the history can be removed by right-clicking the item and select 'Remove from History'.

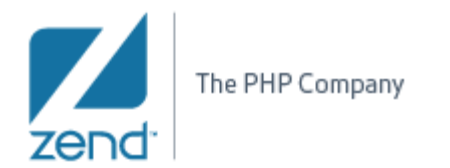

#### R&D Department

*-* The behavior of the Open Type dialog can be further customized using the dialog menu (located in the upper right side of the dialog):

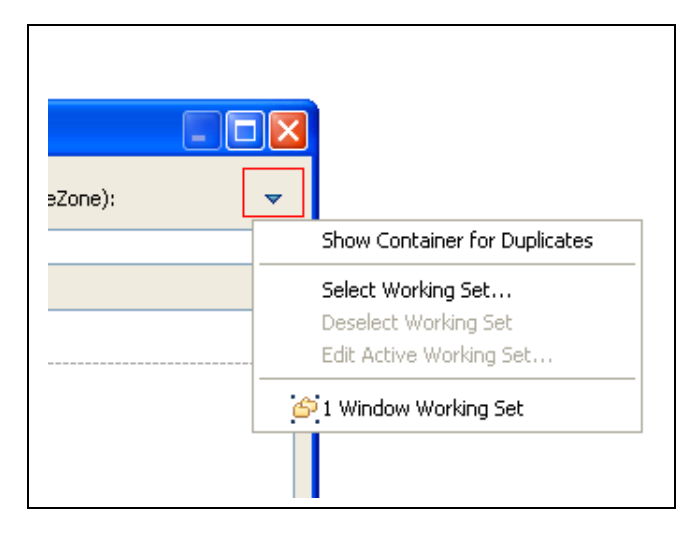

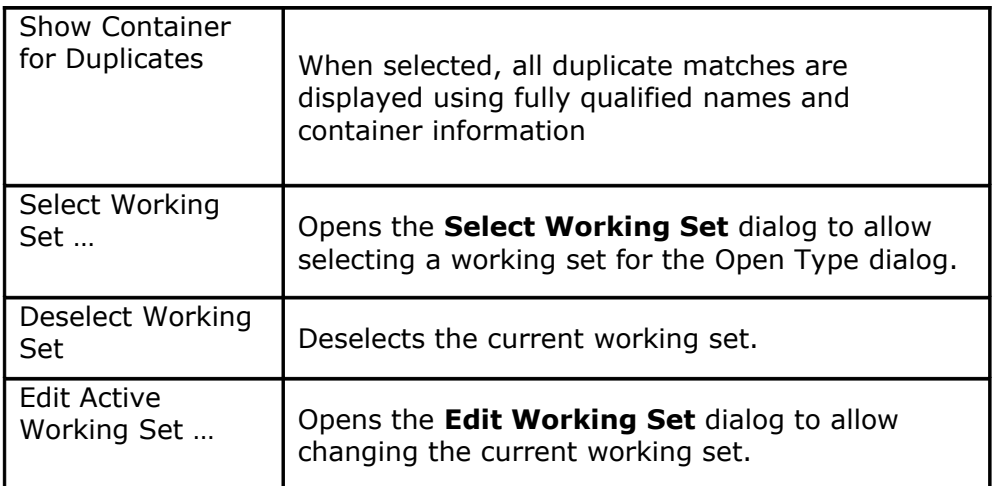

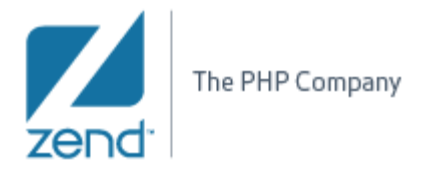

R&D Department

# **3. Application Program Interface (API)**

# **3.1Package -** *org.eclipse.php.internal.ui.actions*

## **3.1.1Class**

**(***OpenTypeAction extends org.eclipse.dltk.ui.actions.OpenTypeAction***)**

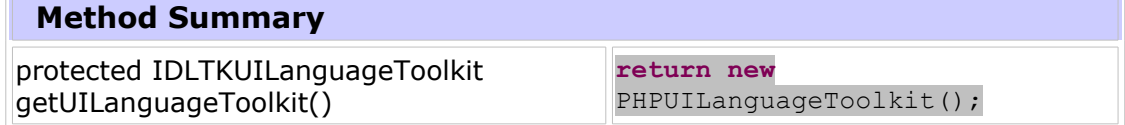

Nir Cohen, [nir.c@zend.com](mailto:nir.c@zend.com)